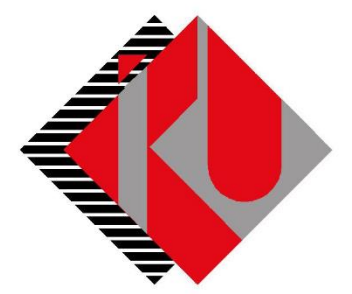

## TC İSTANBUL KÜLTÜR ÜNİVERSİTESİ

# **PEŞİN ÖDEME (NAKİT VEYA KREDİ KARTINA TEK ÇEKİM) DOKÜMANI**

### İçerik

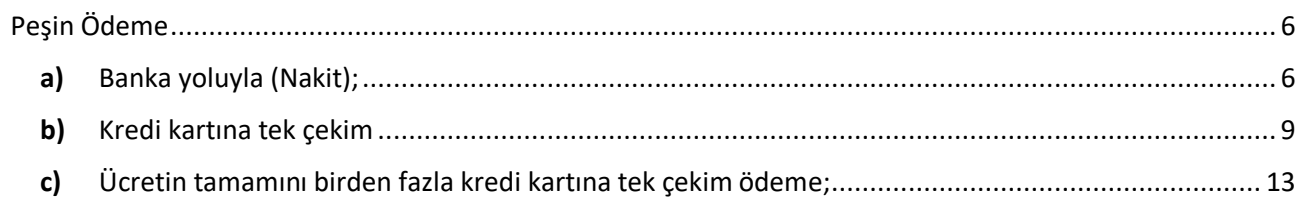

[http://orion.iku.edu.tr](http://orion.iku.edu.tr/) adresinden öğrenci numaranız (Kullanıcı Adı) ve UNIPASS şifreniz ile sisteme giriş yapılması gerekmektedir.

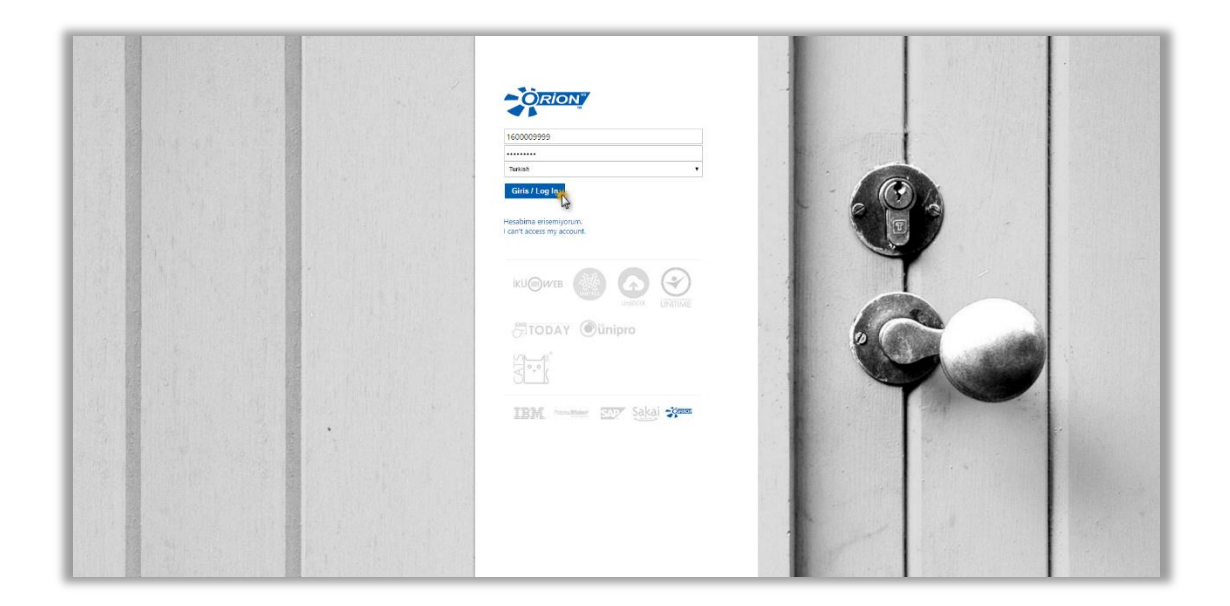

Sisteme giriş yapıldıktan sonra "**Ödeme, Kayıt ve Ders İşlemleri**" sekmesine tıklanmalıdır.

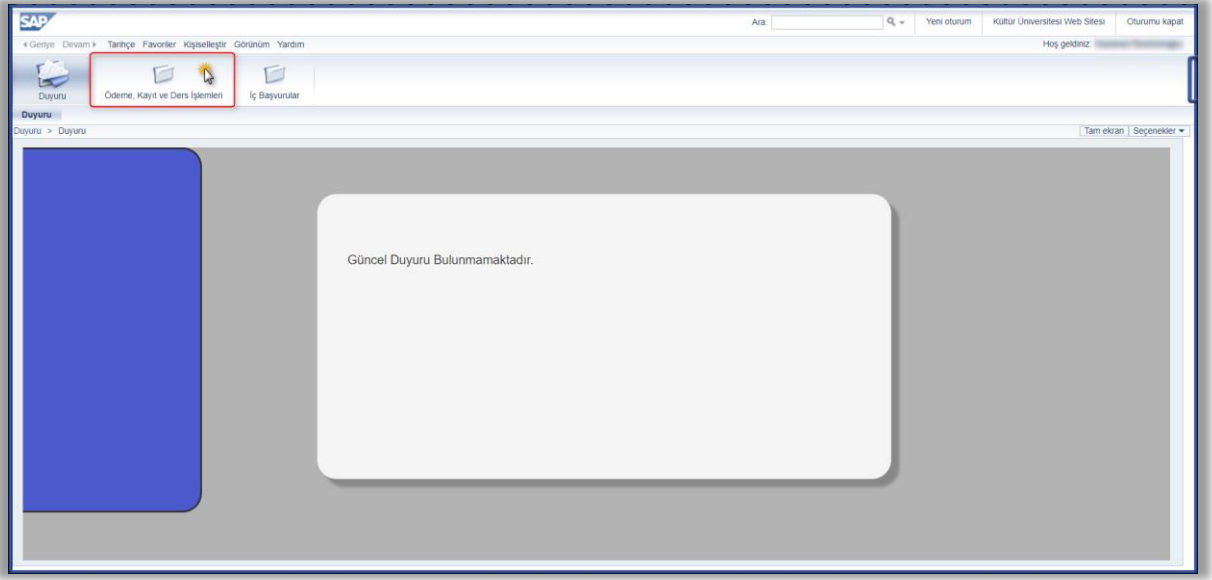

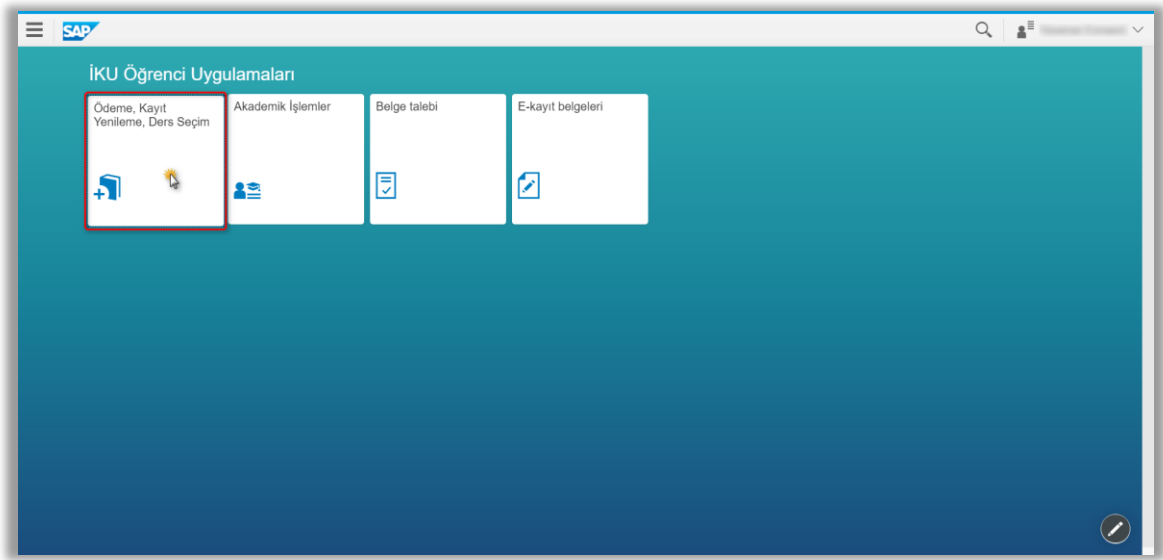

"**Ödeme İşlemlerim**" uygulamasına tıklanır.

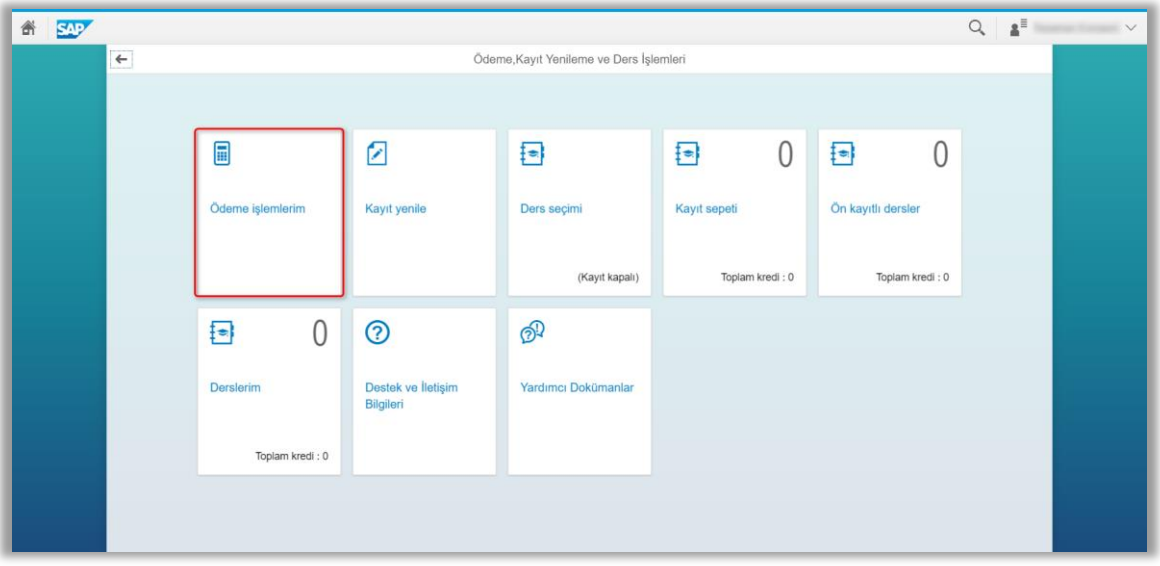

Bu ekranda "2016-2017 Eğitim Kaydı" seçilir, ÖSYS bursu, İlk tercih indirimi, Doğru Tercih indirimi ve Anlaşmalı Lise indirimi var ise işaretli olarak gelecektir.

- **1)** Aşağıdaki açıklamalar yalnızca %25 ÖSYM burslu ve ücretli program/bölümlere yerleşen öğrenciler için geçerlidir.
- Anne veya baba (ebeveyn); öğretmen, öğretim üyesi, hâkim-savcı çalışanı veya bu mesleklerden emekli ise **"ebeveyn indirimi" kutusundan** uygun olanı işaretleyiniz.
- Lise mezuniyetiniz **"Uluslararası Bakalorya"(IB)** programlarından biri ise, **IB diploma derecenize göre**  uygun olan seçeneği işaretleyiniz.
- Faal milli sporcu veya faal olarak milli sporcu olacak öğrenciler bu indirimden yararlanabilir.
- Kültür Koleji Mezunu ve Mezunlar Derneğine üye olanlar, **dernek yazısının ibraz edilmesi koşuluyla**, kendisi, çocuğu, kardeşi, eşi, torunu için katkı payından %15 oranında indirimden yararlanabilirler.
- Öğrencinin kardeşi İstanbul Kültür Eğitim Kurumları'nda öğrenci ise, **belgelemesi koşuluyla,** katkı payından %10 oranında indirimden yararlanabilir.
- İstanbul Kültür Üniversitesi'nin bölüm veya programlarında aynı anda birden fazla kardeşin eğitim görmesi durumunda her bir kardeşin katkı payından %10 oranında indirim yapılır.
- Öğrencinin kardeşlerinden birinin daha önce İstanbul Kültür Üniversitesi programlarının herhangi birinden mezun olması durumunda, **İKÜ Mezunlar Derneği'ne (İKÜMED) üye olması ve dernek yazısını ibraz koşuluyla** katkı payından %15 oranında indirimden yararlanabilir.
- Yukarıdaki indirimlerin toplamı %40'ı aşamaz.
	- **2)** %50 ve %75 ÖSYM burslu kontenjanlara yerleşen öğrenciler Doğru Tercih indirimi ve Anlaşmalı Lise indiriminden faydalanabilirler. Bunların dışında ki indirimlerden faydalanamazlar. Bu indirimlerin toplamıda %30'u aşamaz.

#### **Özel Koşullar:**

- İndirimlerle ilgili belgelerinizi en geç 21.11.2016 tarihine kadar İKÜ Mali ve İdari İşler Daire Başkanlığı'na teslim edip, koşullu taksit tutarınızı iptal ettirmeniz gerekmektedir.
- 21.11.2016 tarihine kadar belgelerin İKÜ Mali ve İdari İşler Daire Başkanlığı'na teslim edilmemesi durumunda indirime karşılık gelen tutar ödenir.

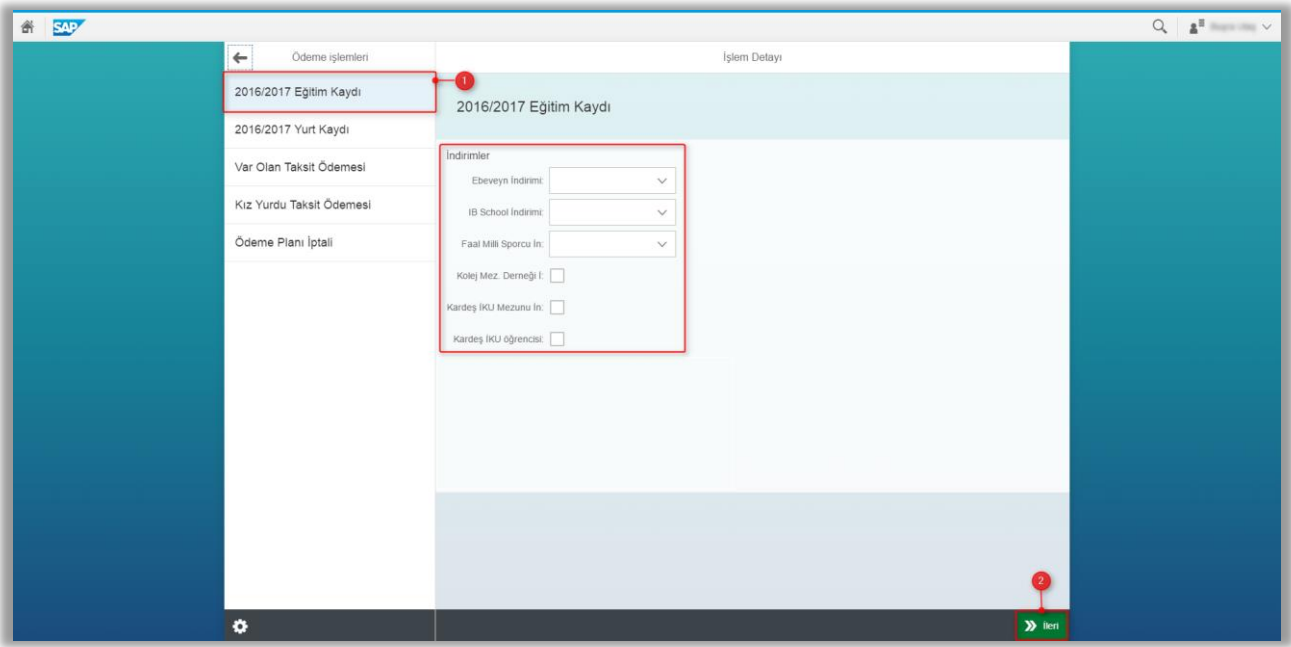

### <span id="page-5-0"></span>Peşin Ödeme

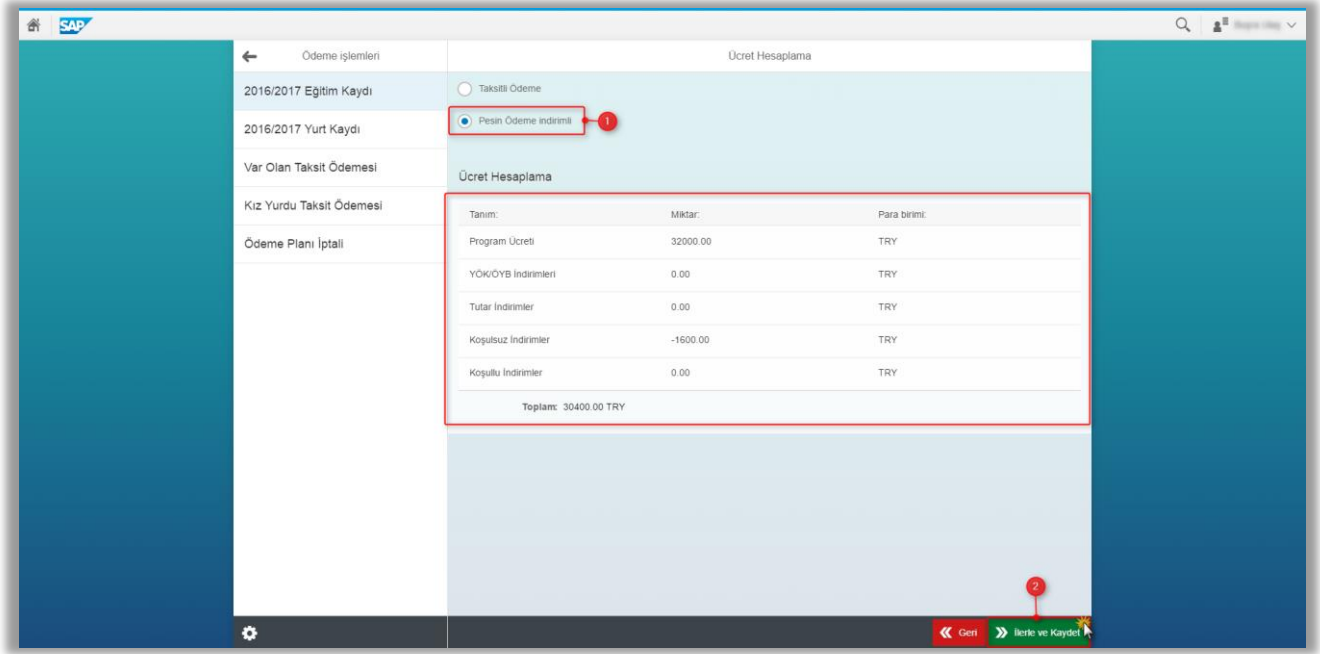

Yukarıda ki ekranda program ücreti, var ise YÖK (ÖSYS) indirimi ve diğer indirimleriniz yer alacak olup ödeyeceğiniz tutarı görebileceksiniz. Ayrıca bu sayfada "Peşin Ödeme İndirimli" seçeneğini tıklayarak koşulsuz indirimler alanında peşin ödeme indirimi tutarınıda görebilirsiniz

<span id="page-5-1"></span>Aşağıda ki ekranda ödeme seçenekleri yer almaktadır; sizin için uygun olan ödeme türünü seçerek ilerleyebilirsiniz.

**a)** Banka yoluyla (Nakit); bu ödeme türünü seçtikten sonra, ilerle ve kaydet butonuna basılması gerekmektedir.

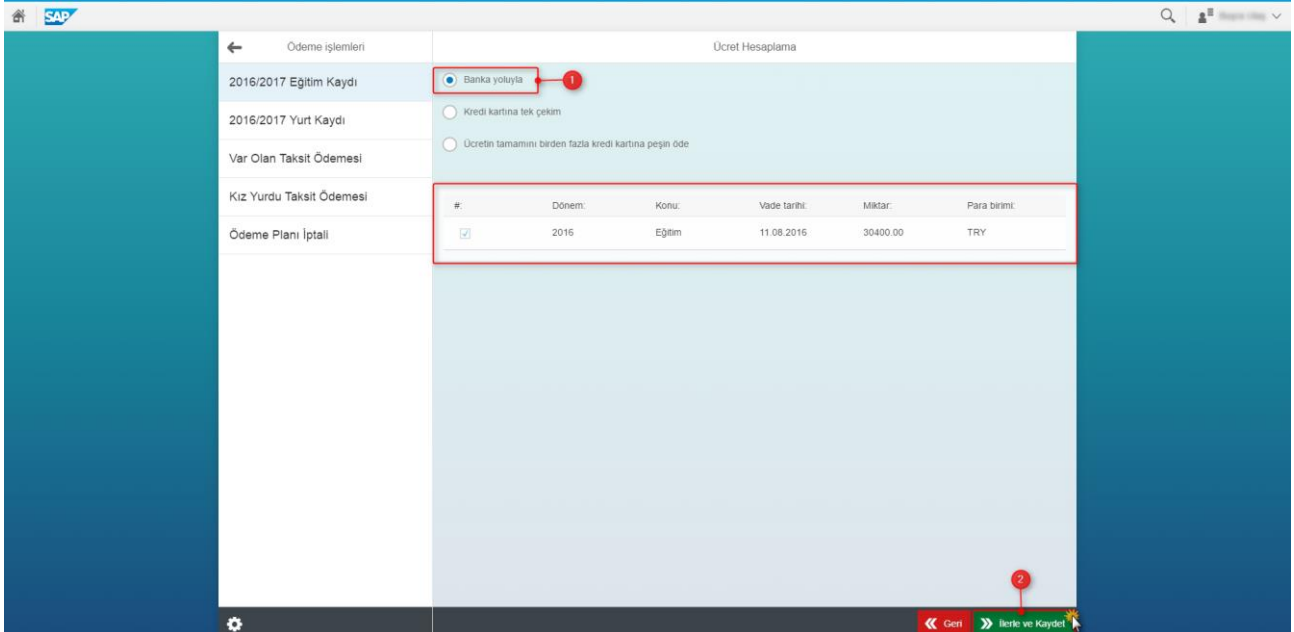

Bu ekranda gelecek olan sözleşmeyi okuyup onaylamanız gerekmektedir.

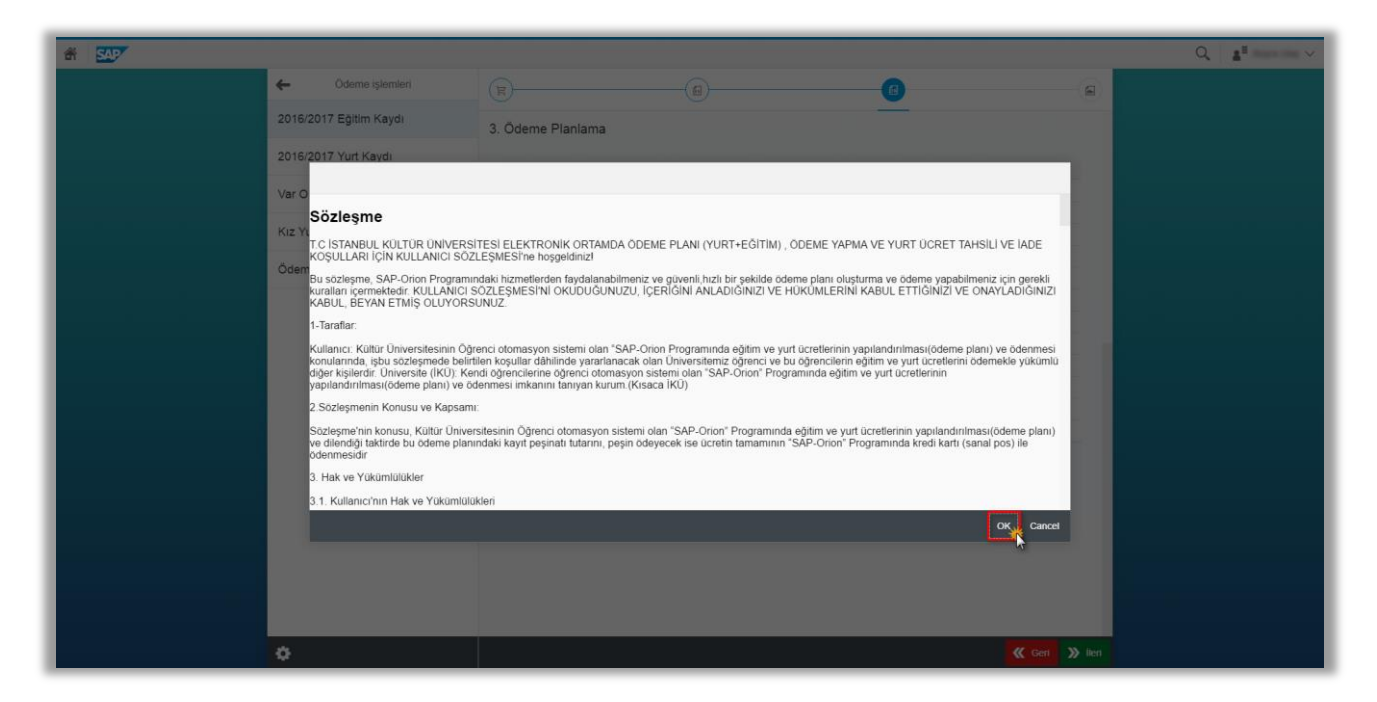

Aşağıda ki ekranlarda da görüleceği gibi ödeme planınızı oluşturduktan sonra size en yakın Türkiye İş Bankası Şubelerinden 3B ekranı kurum kodu 58 ve öğrenci numaranızı belirterek ödenizi gerçekleştirebilirsiniz.

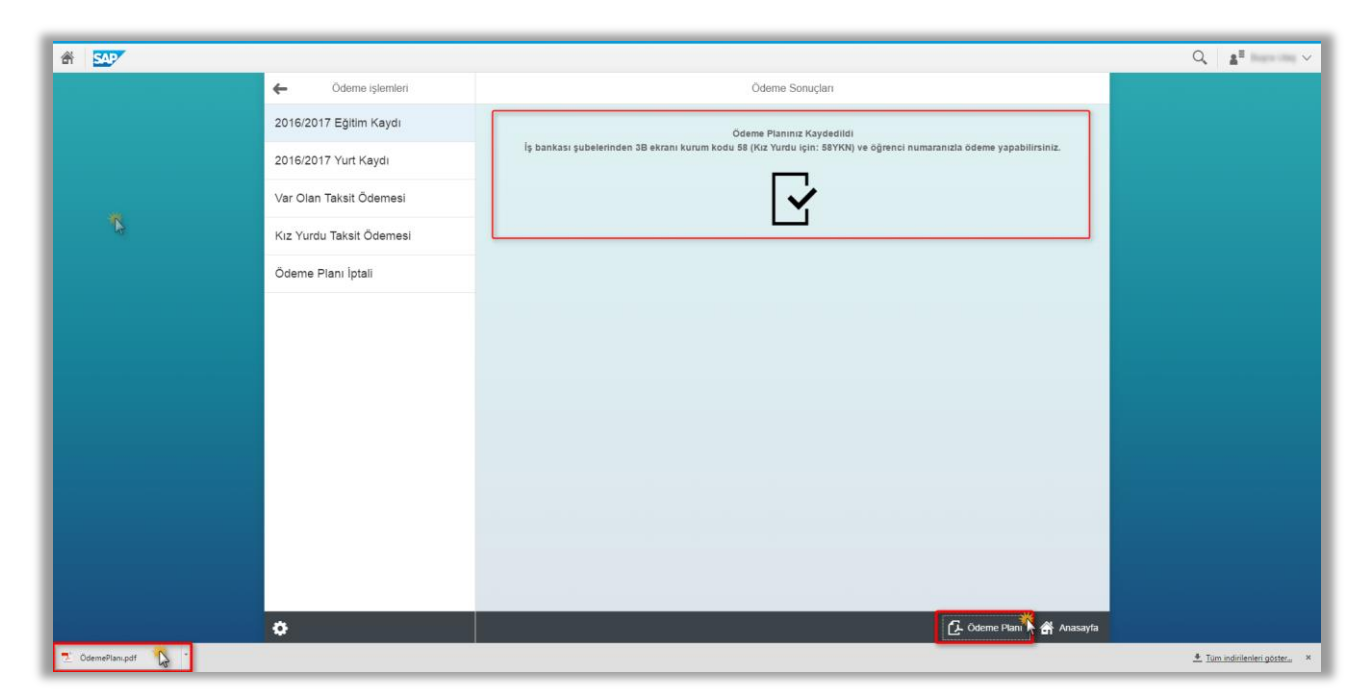

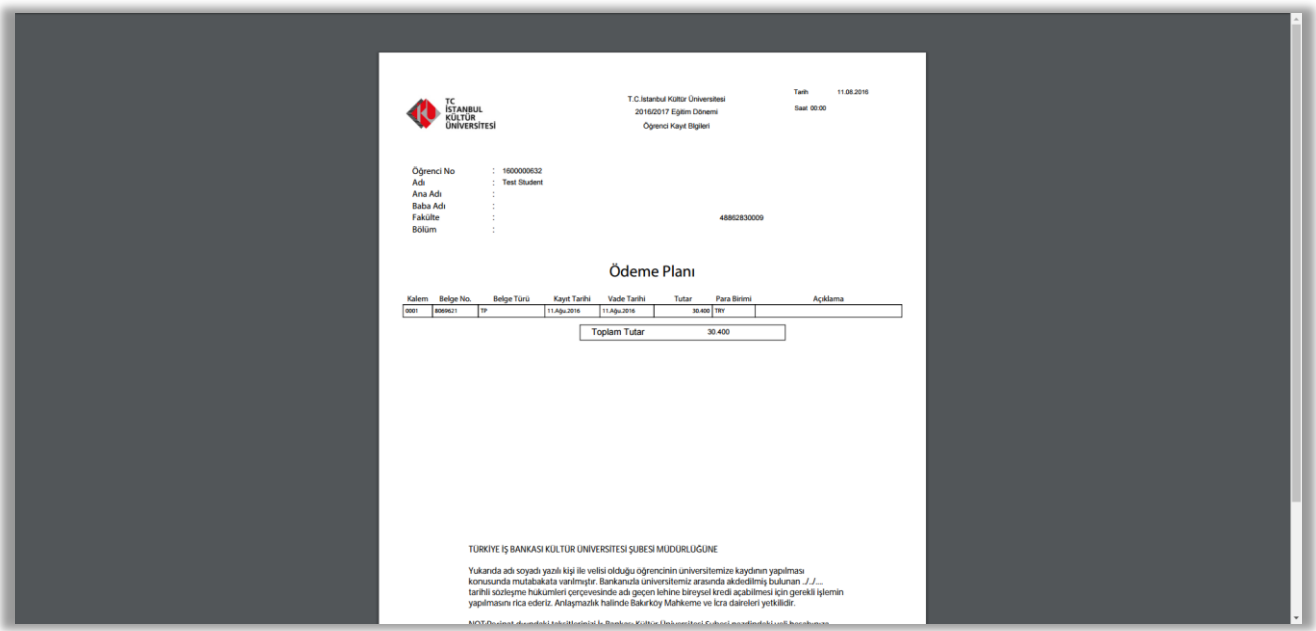

Oluşturmuş olduğunuz ödeme planınızı herhangi bir neden dolayı iptal etmeniz gerekiyor ise aşağıda ki örnekte olduğu gibi işlem yapmanız gerekmektedir.

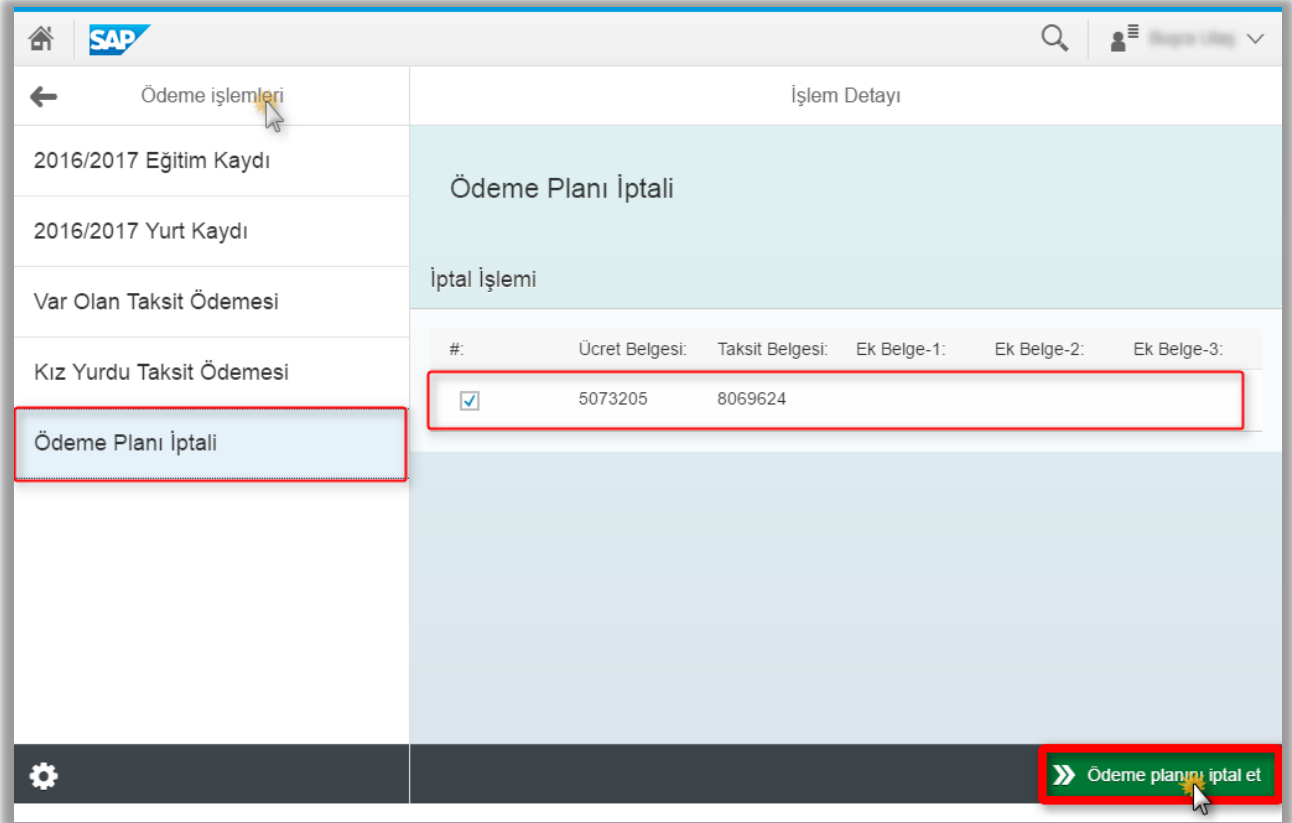

<span id="page-8-0"></span>**b)** Kredi kartına tek çekim**;** bu ödeme türünü seçebilmeniz için kredi kartınızın kullanılabilir limitinin ödenecek tutar kadar olması gerekmektedir.

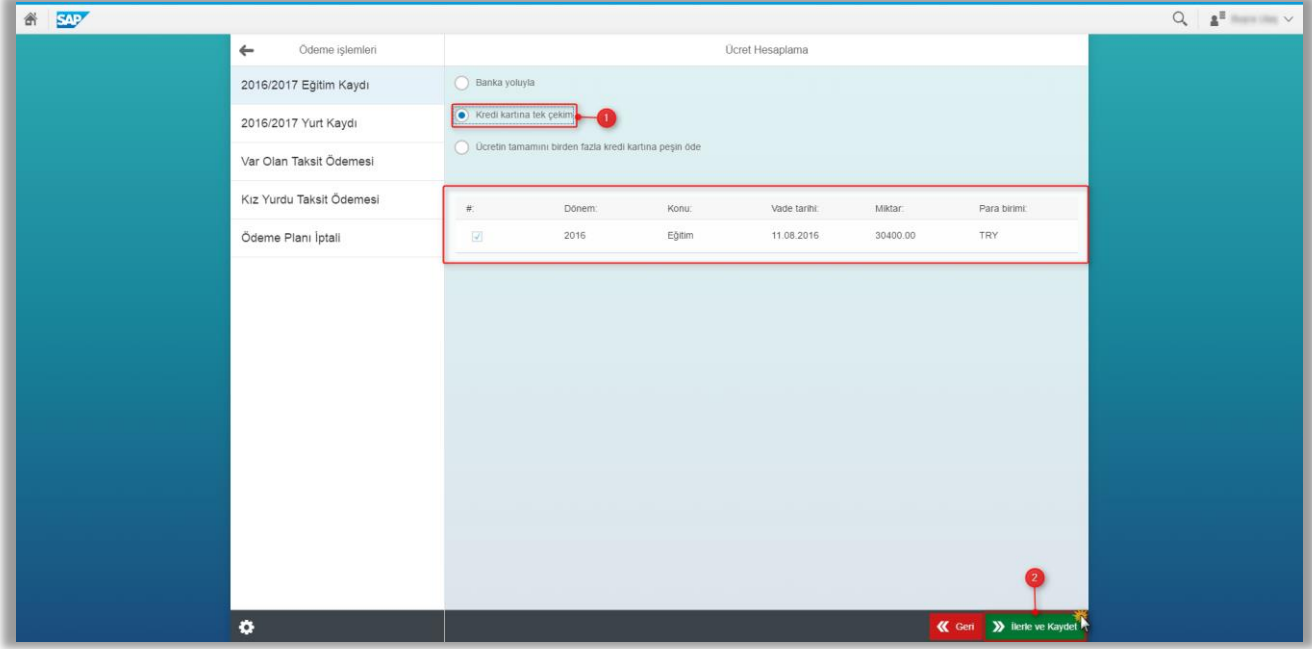

Bu ekranda kart tipi seçilecek ödemeyi tamamla butonuna basmamız gerekmektedir.

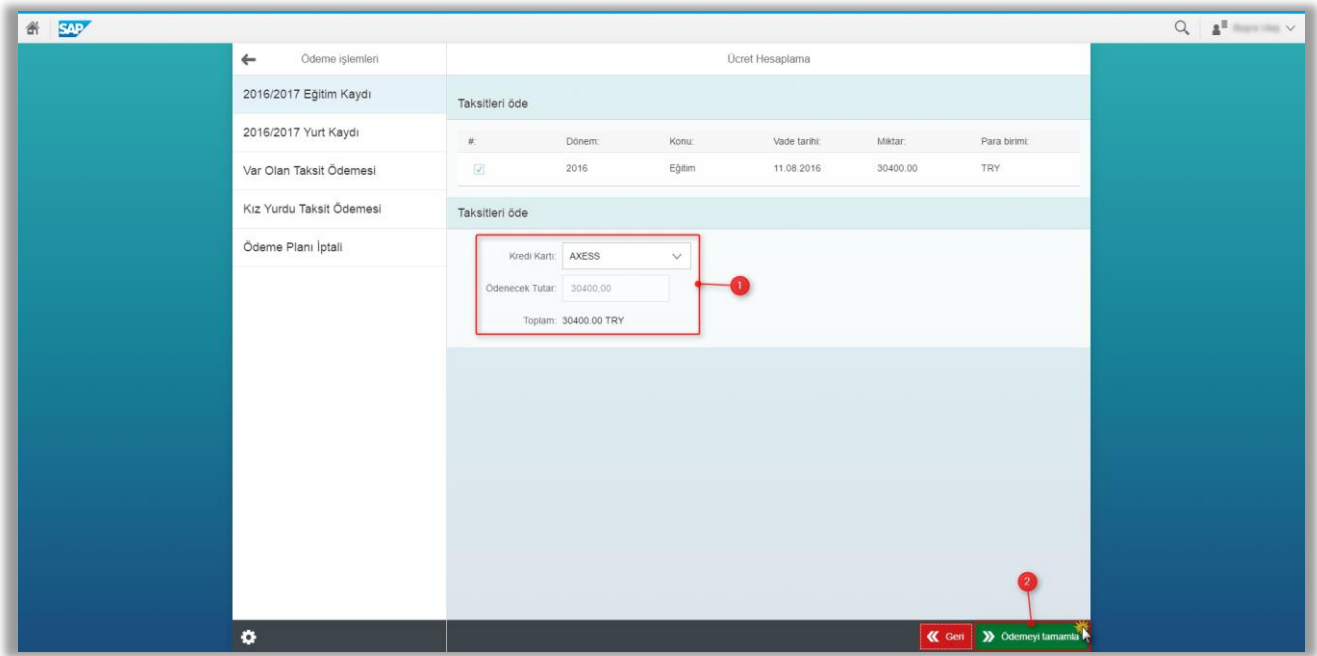

Bu ekranda ödemenin tamamlanabilmesi için seçilen kredi kartının bağlı olduğu bankanın sayfasına yönlendirileceksiniz.

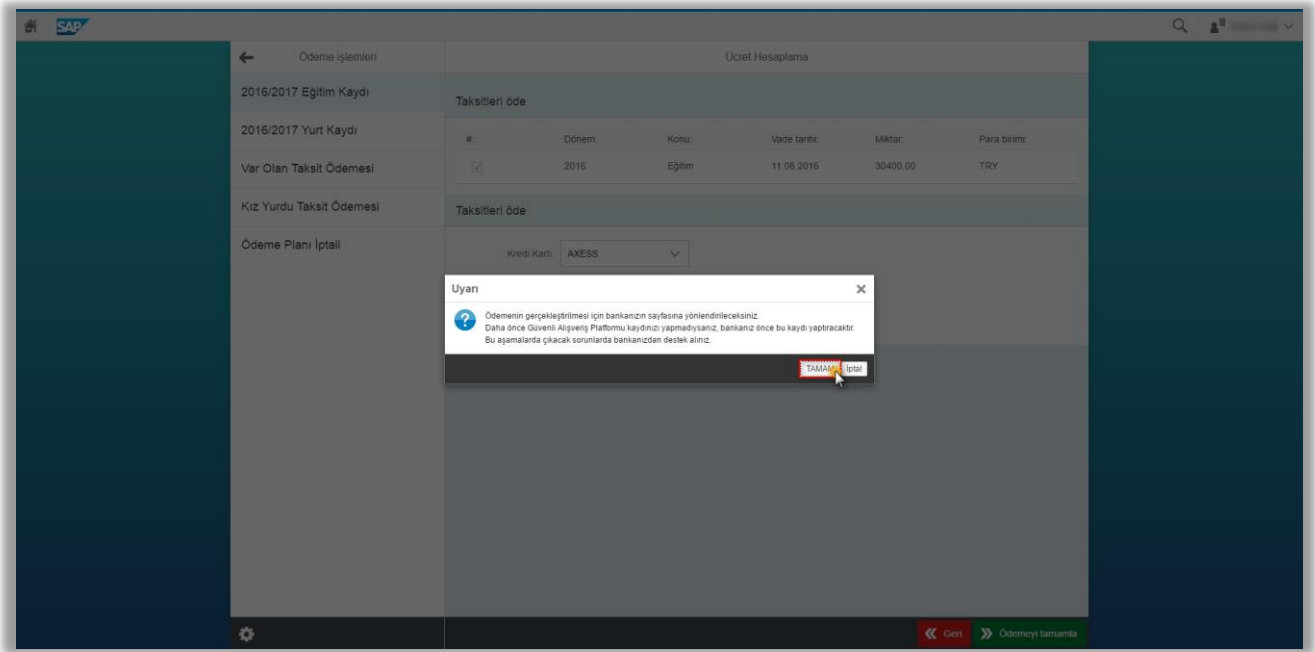

Bu ekranda gelecek olan sözleşmeyi okuyup onaylamanız gerekmektedir.

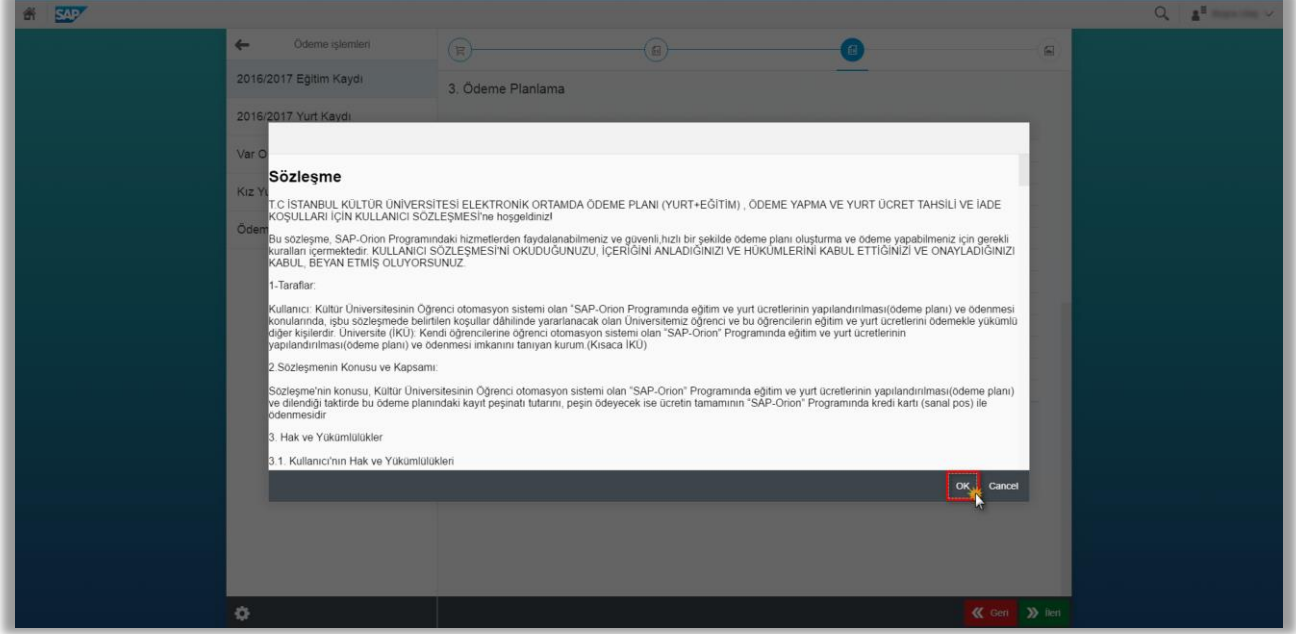

Aşağıda ki ekran örnekte seçilen kredi kartının bağlı olduğu bankanın 3D Secure ekranından kredi kartı bilgilerimizi girerek gönder butonuna basmamız gerekmektedir.

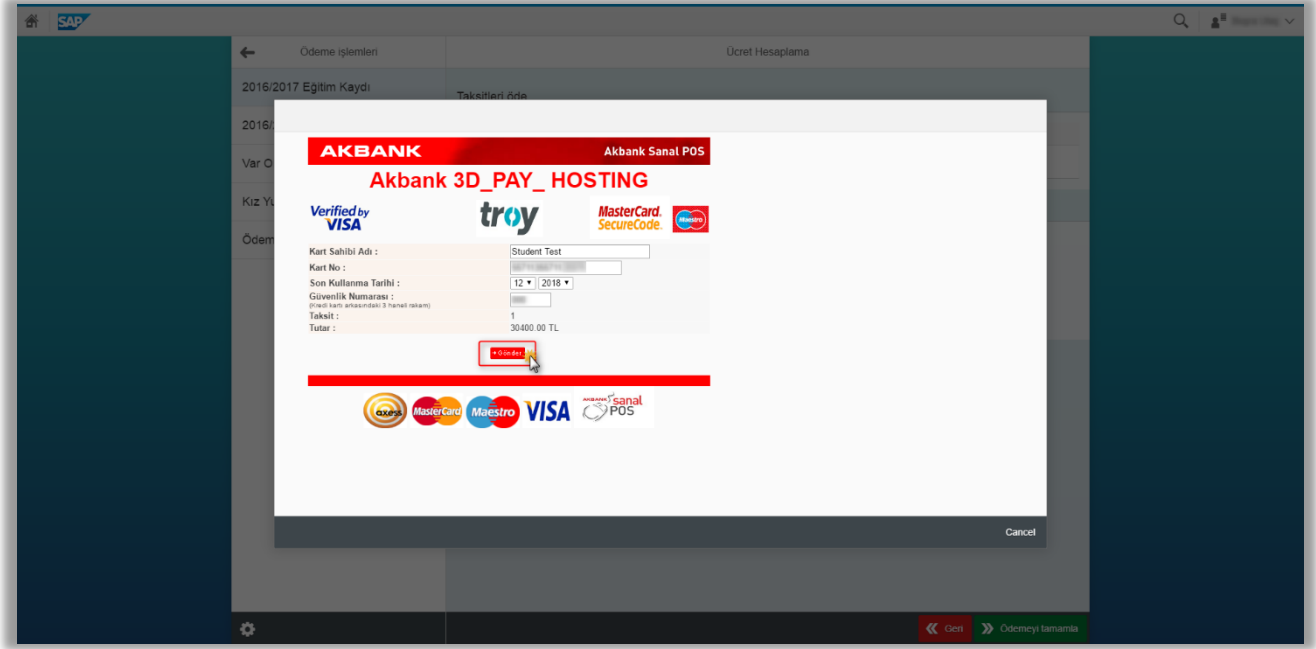

Bankanızda kayıtlı olan GSM numaranıza gelecek olan şifreyi girip ödemenizi tamamlarsınız.

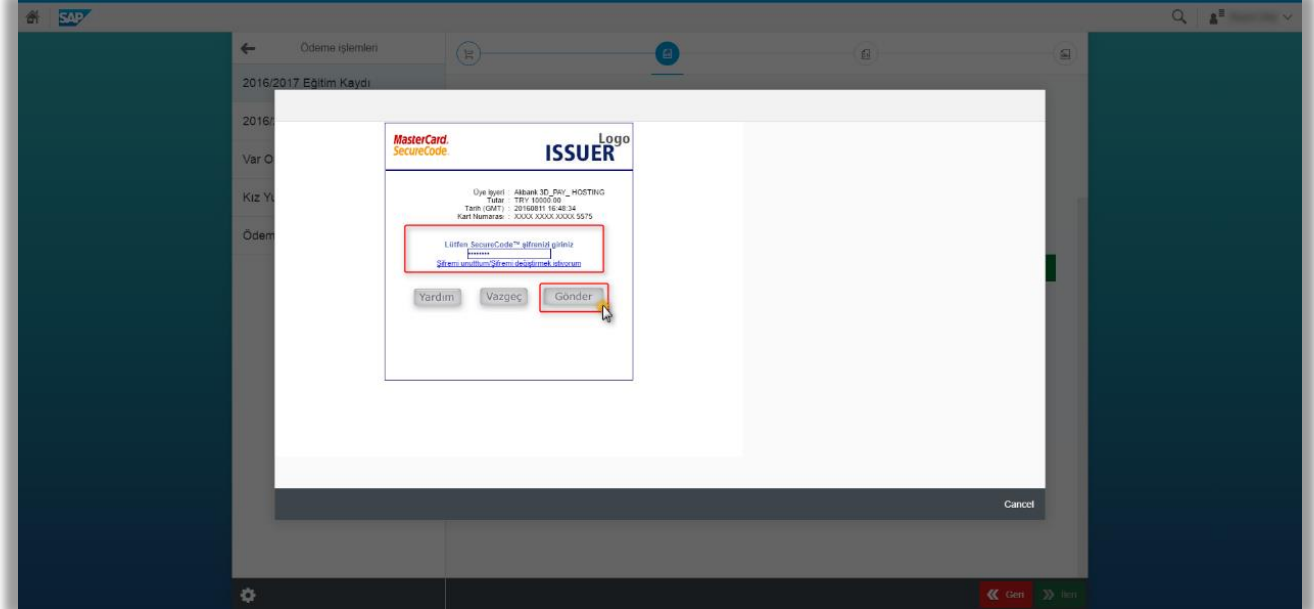

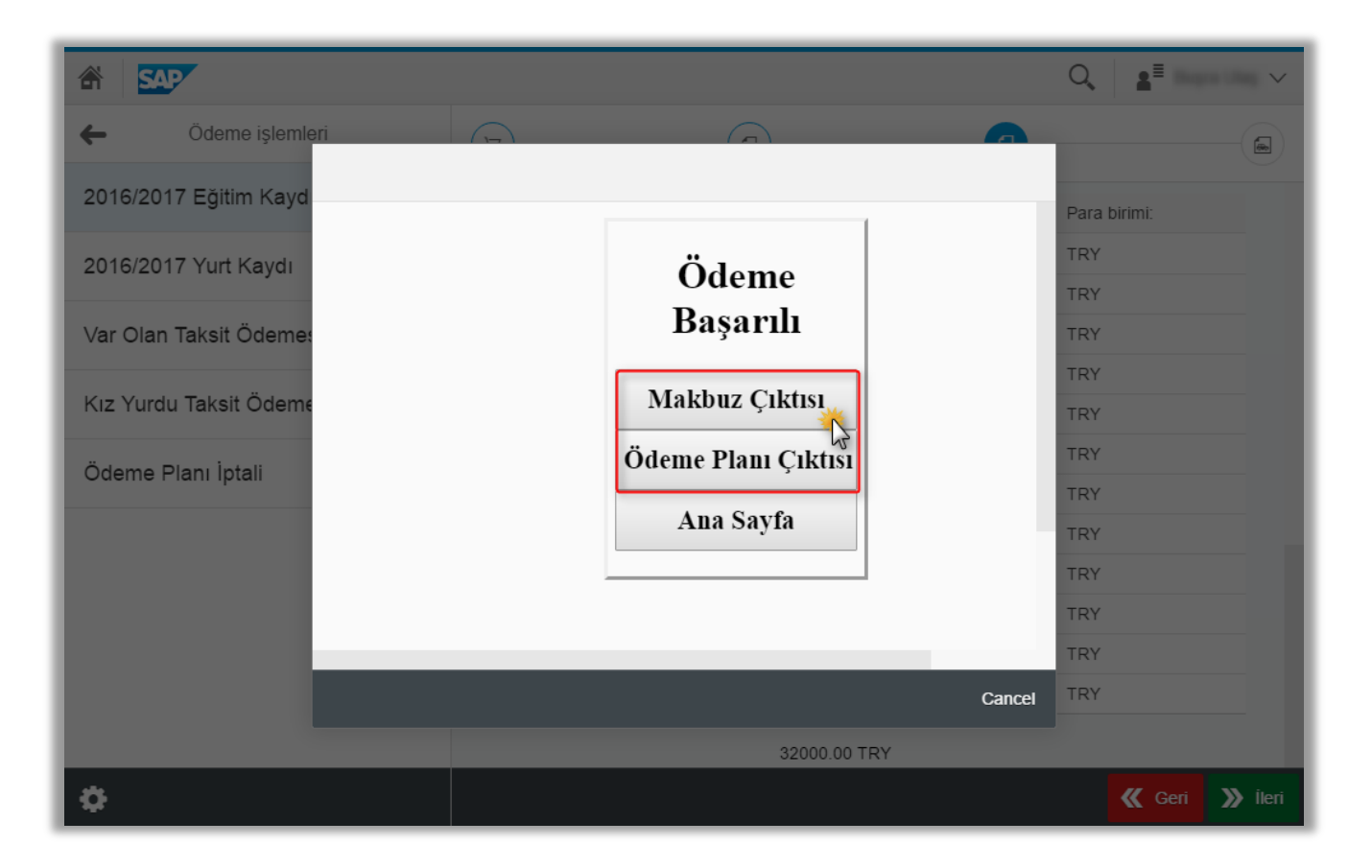

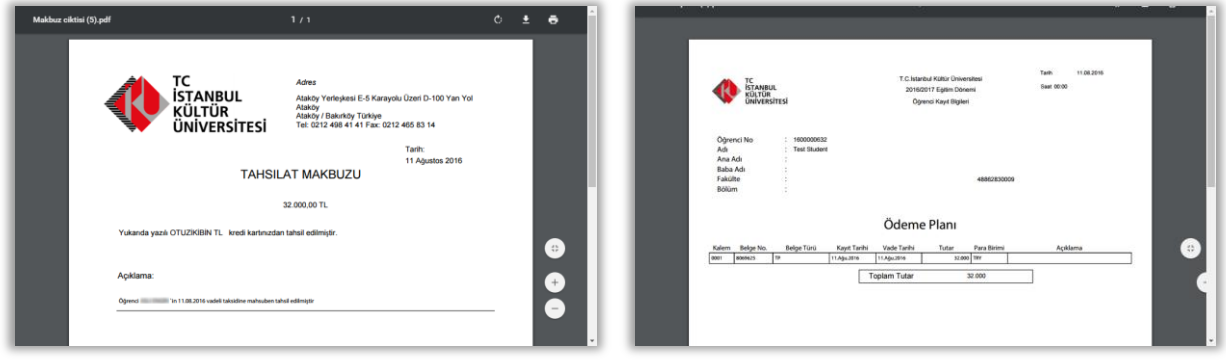

<span id="page-12-0"></span>**c)** Ücretin tamamını birden fazla kredi kartına tek çekim ödeme; bu ödeme türünü seçebilmeniz için kredi kartlarınızın kullanılabilir limitinin en az ödeyeceğiniz tutar kadar olması gerekmektedir. İlerle ve kaydet butonuna basarak bir sonra ki ekrana geçeriz.

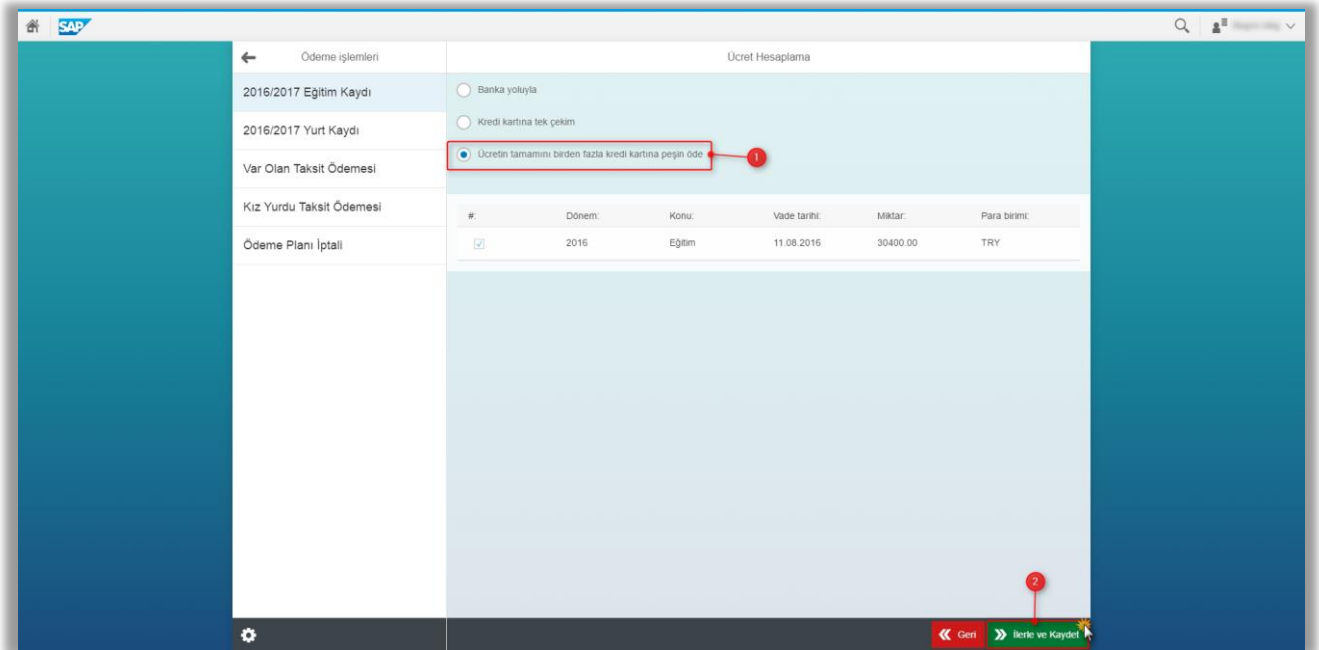

Bu ekranda kart tipi seçilerek ödenecek tutar belirtilerek ödemeyi tamamla butonuna basıp ilerlenmesi gerekmektedir. (Örnekte toplam ücret 30.400,00 TL. olmasına rağmen ilk kredi kartımızdan 10.400,00 TL. ödeme yapılacaktır.)

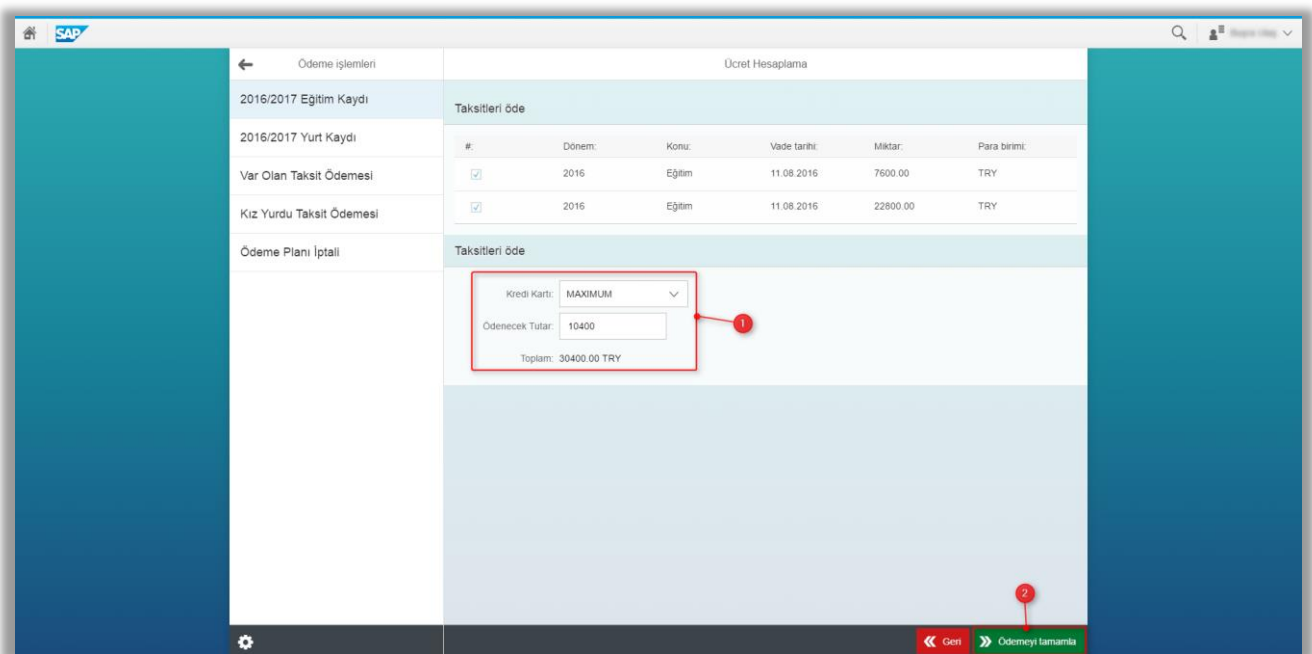

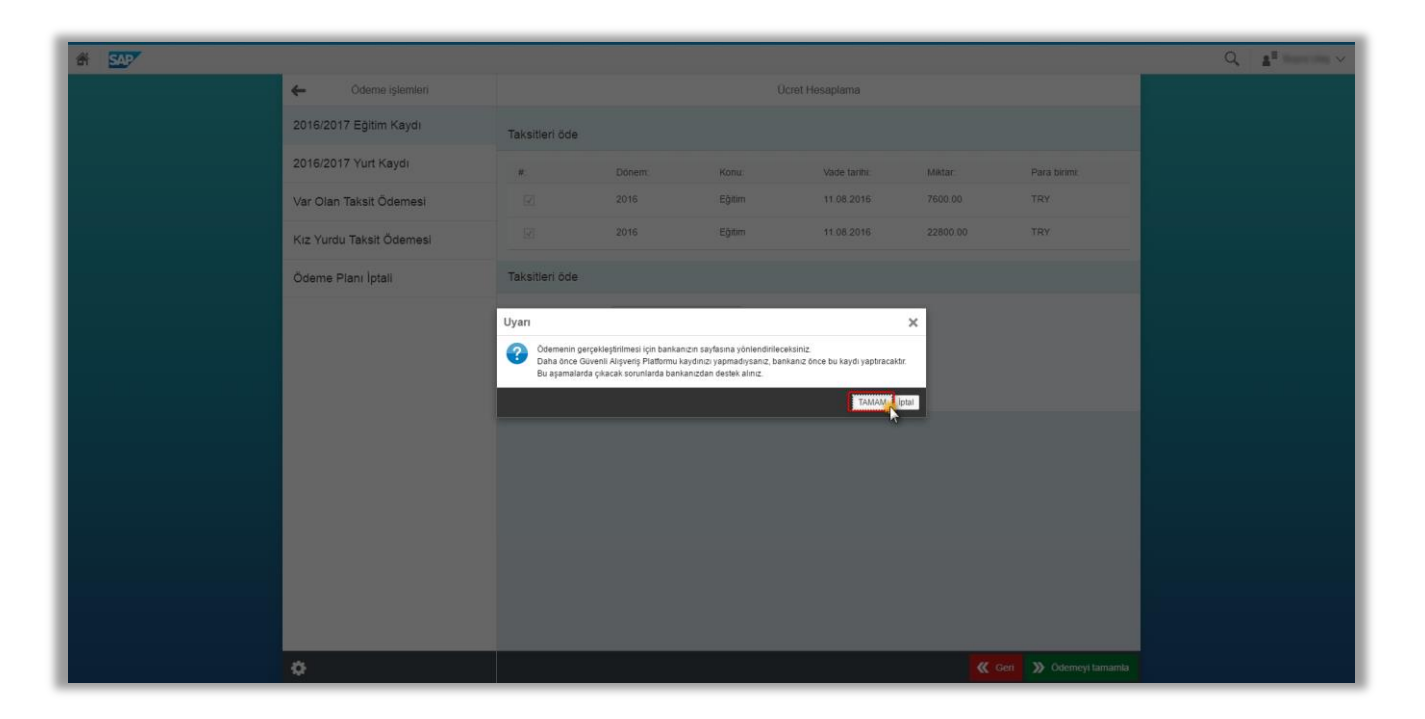

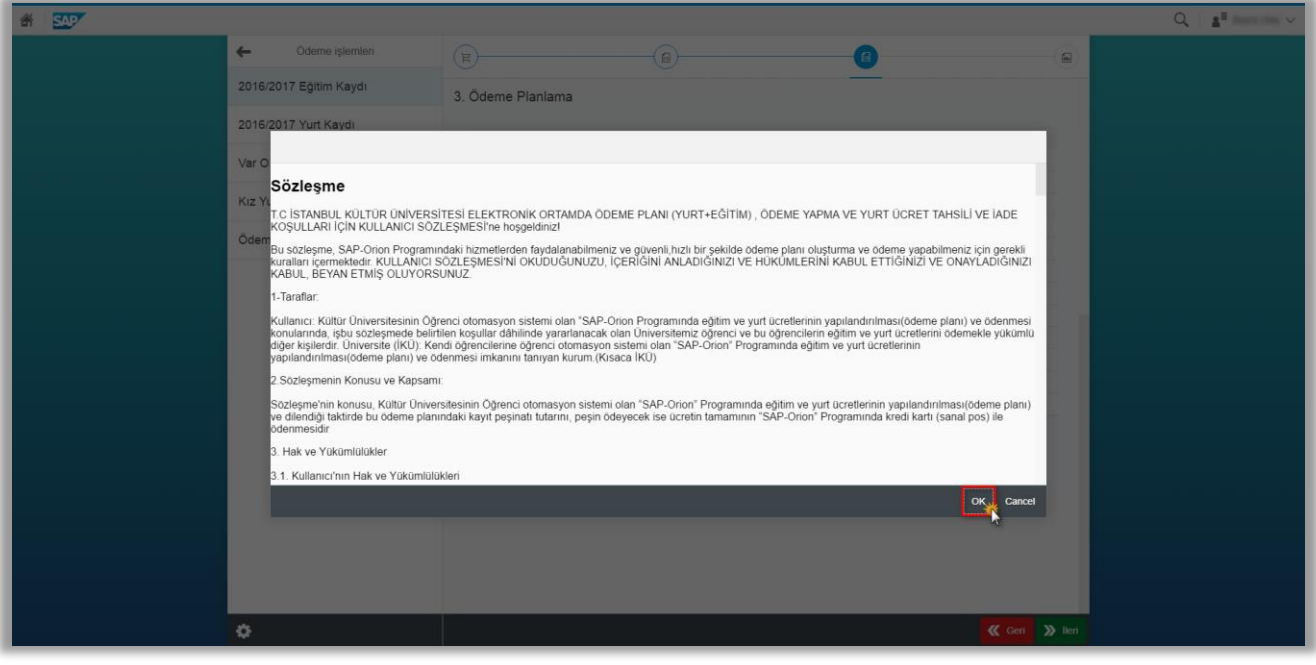

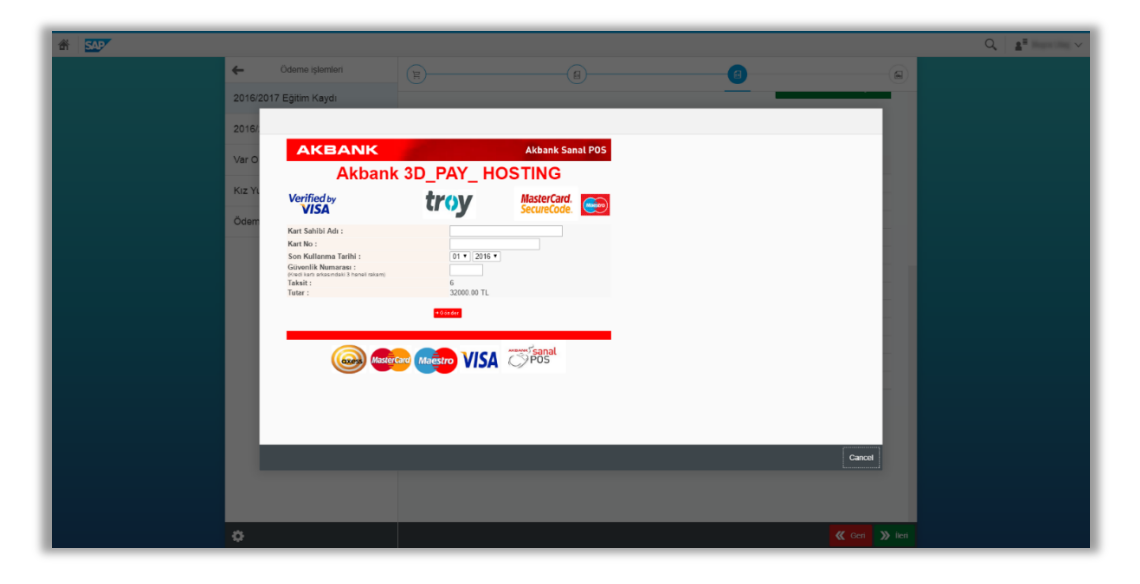

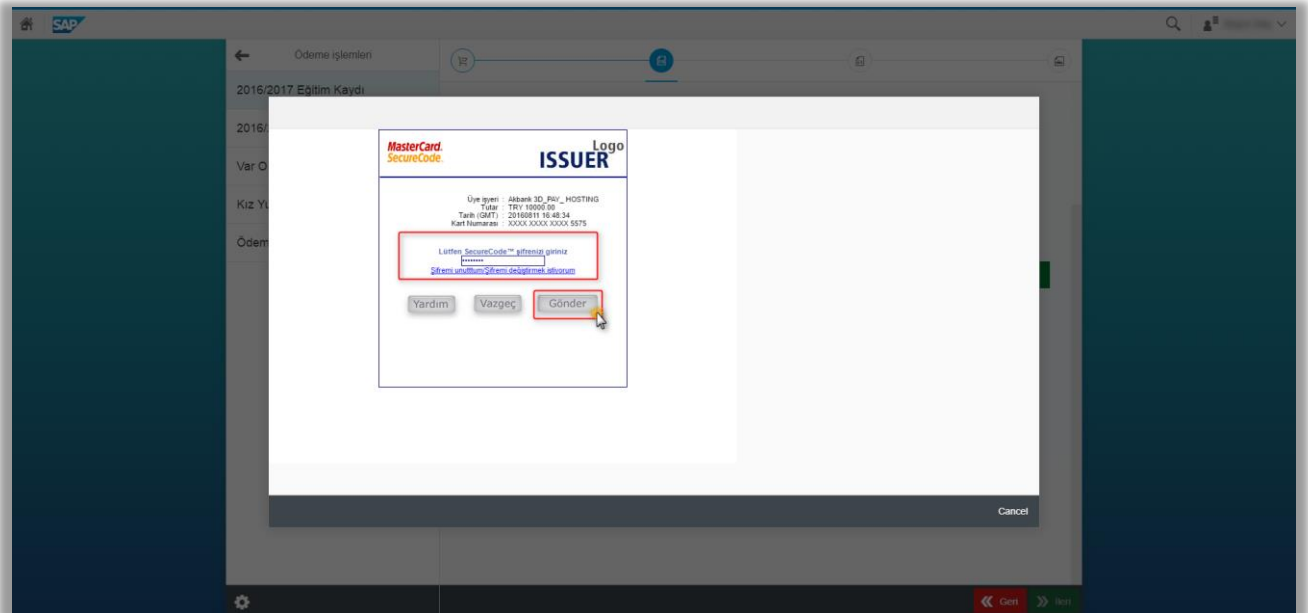

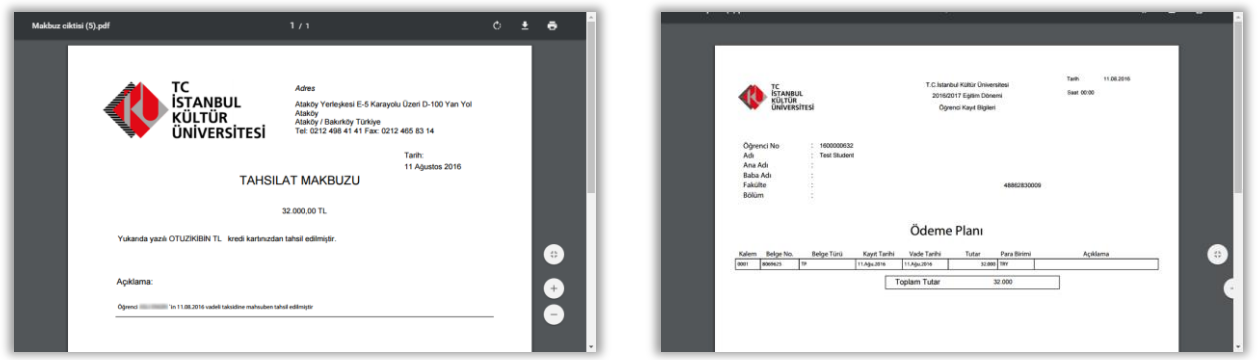

İsterseniz "makbuz çıktısını" ve "ödeme planı çıktısı" aldıktan sonra "Ödemeye Devam Et" butonuna basarak kalan tutarı ödemeniz gerekmektedir.

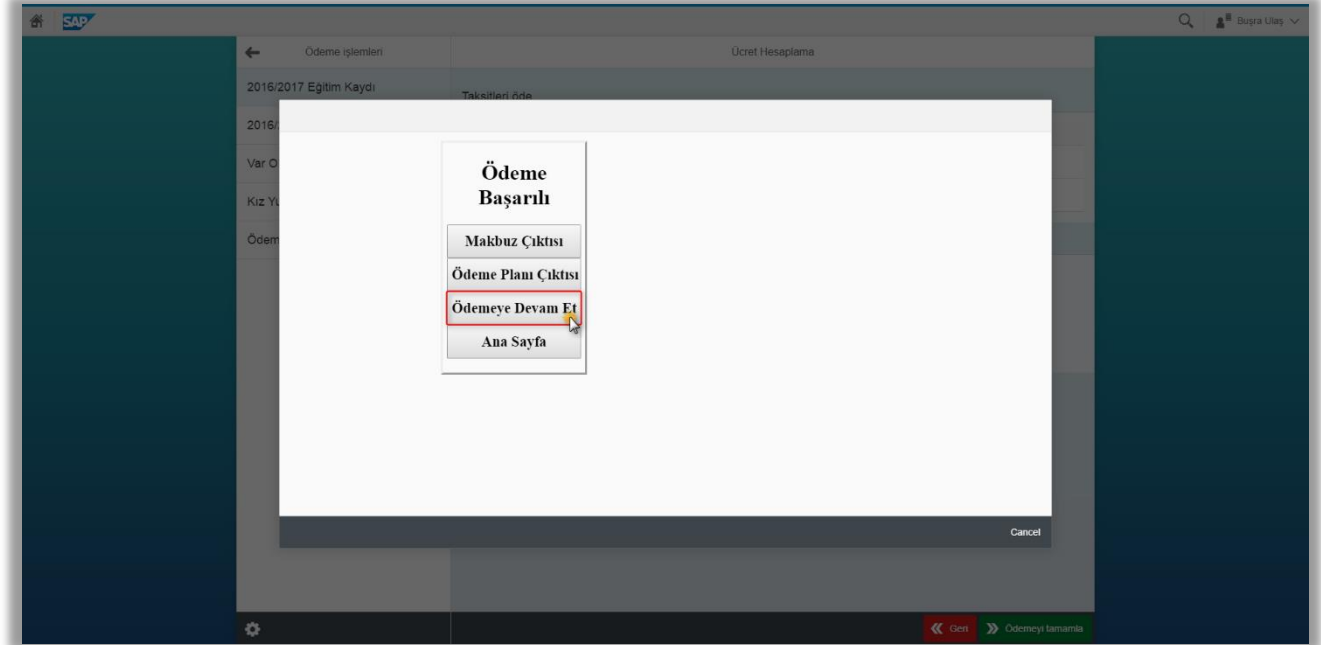

Bu ekranda yeniden kredi kartı tipi seçileren kalan tutar için ödeme gerçekleştirilir. Bu işlem toplam ödenecek tutar bitene kadar tekrarlanır.

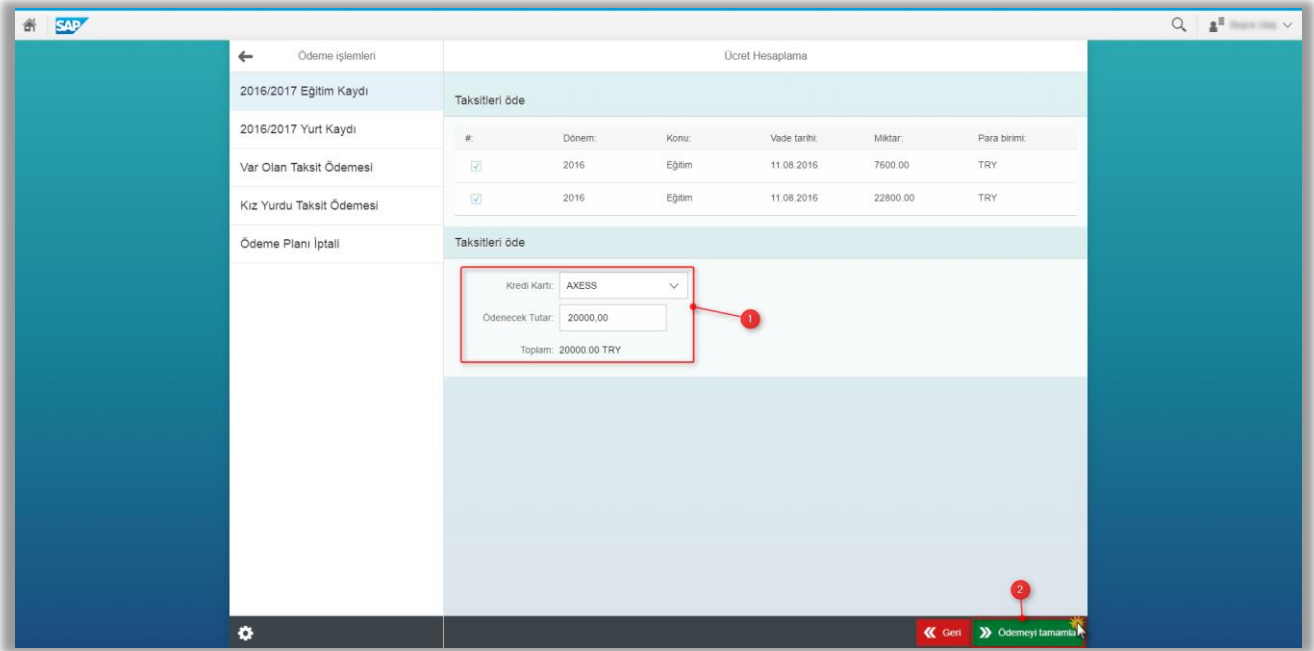

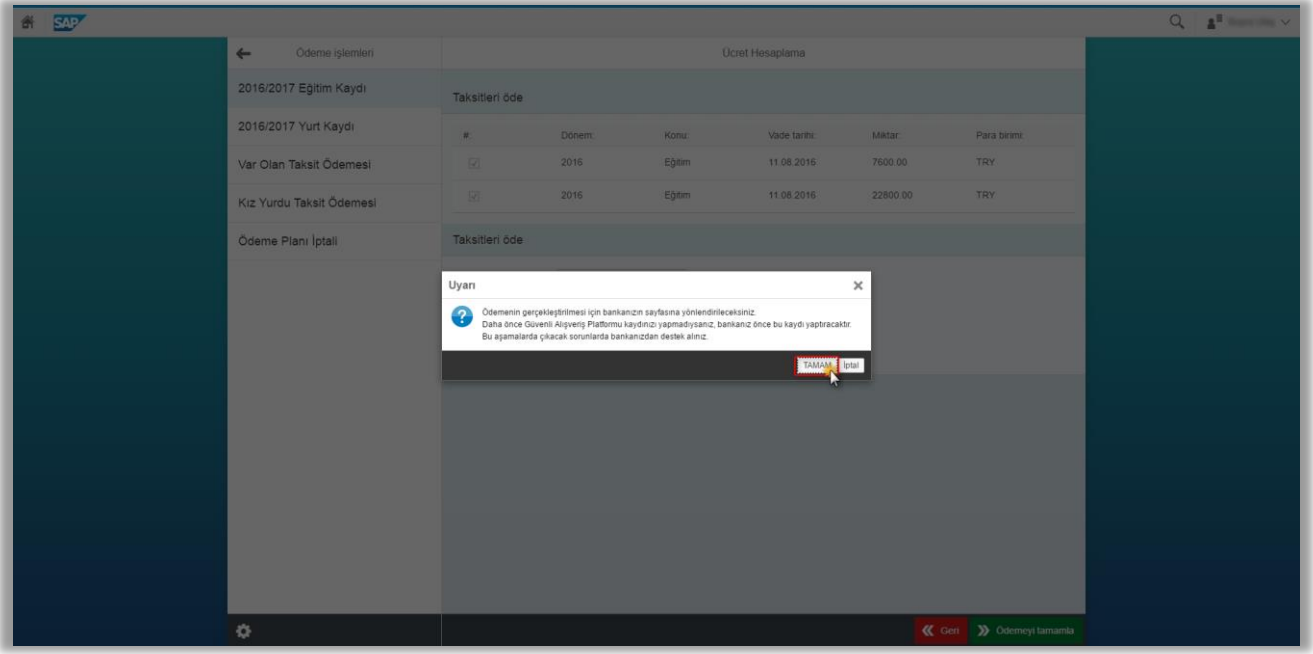

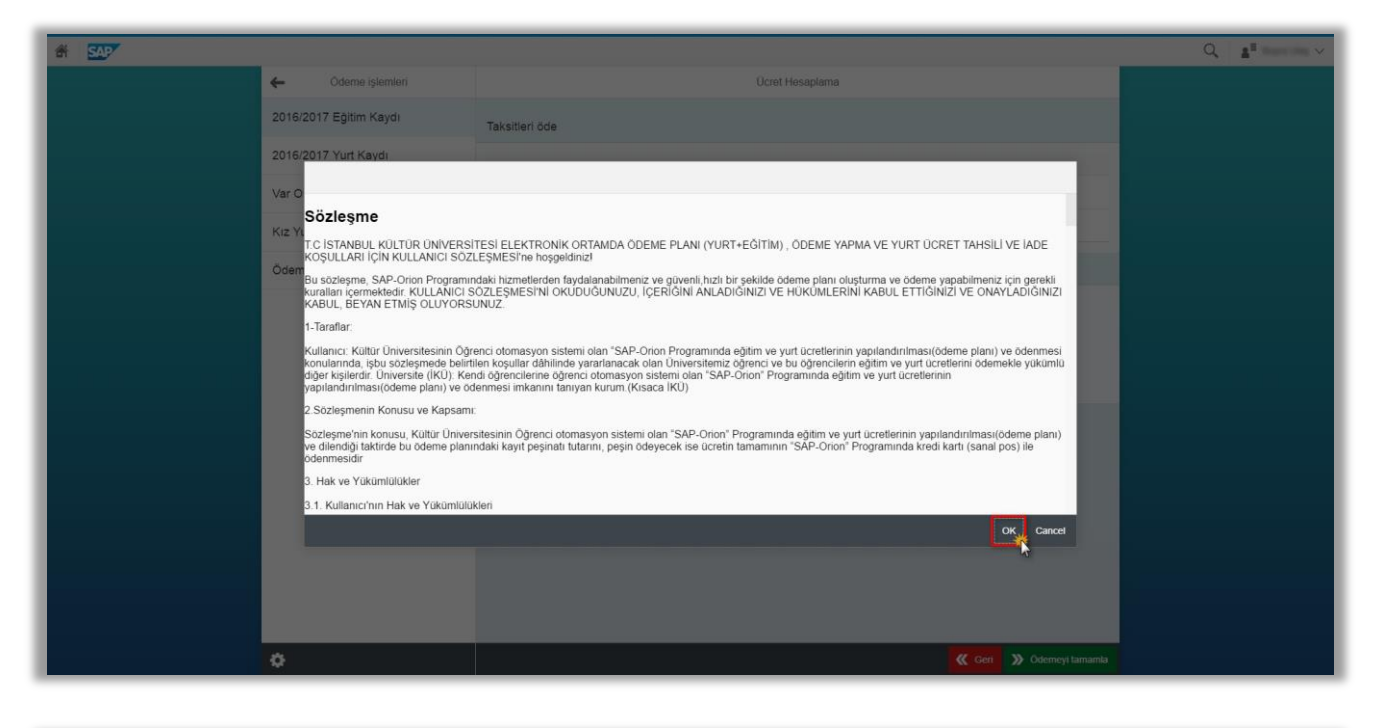

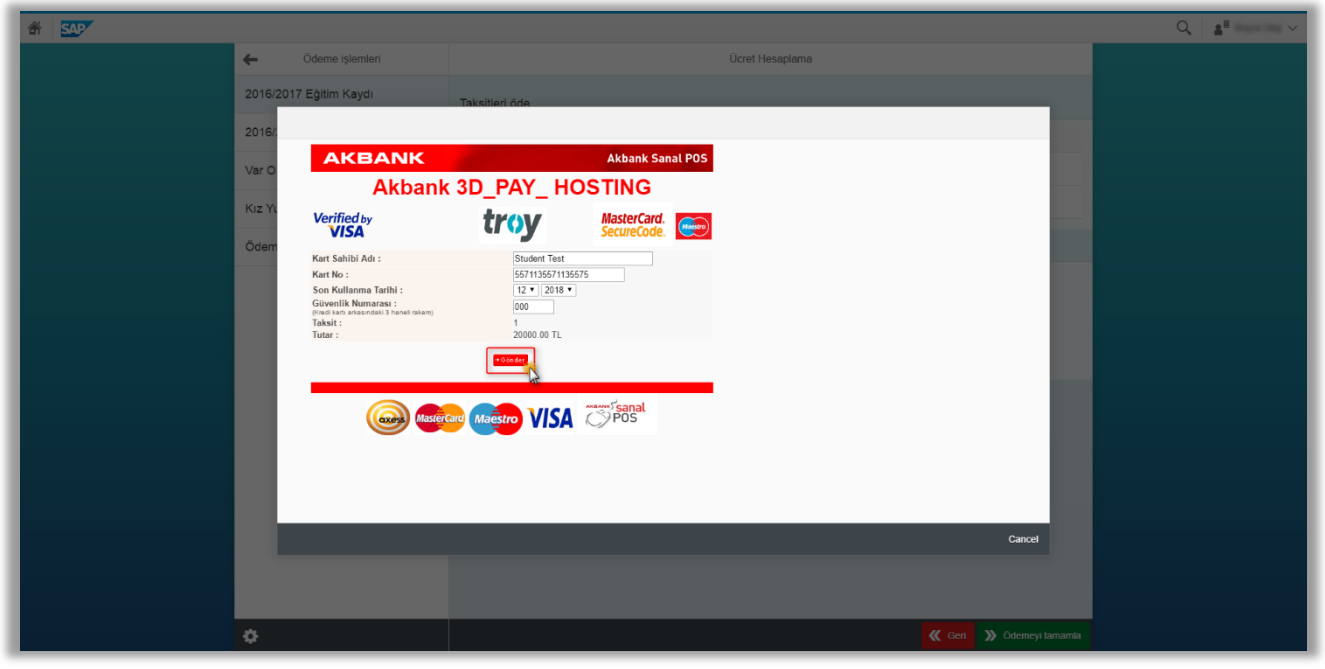

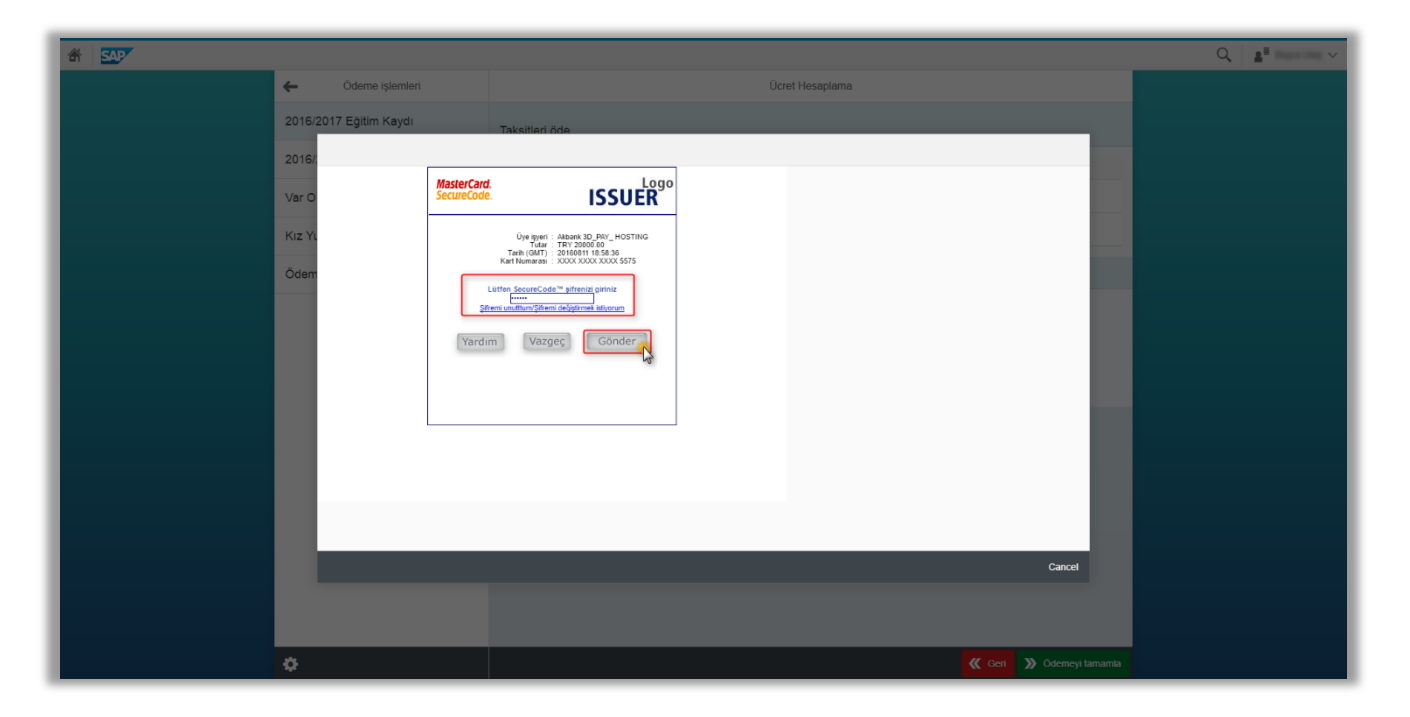

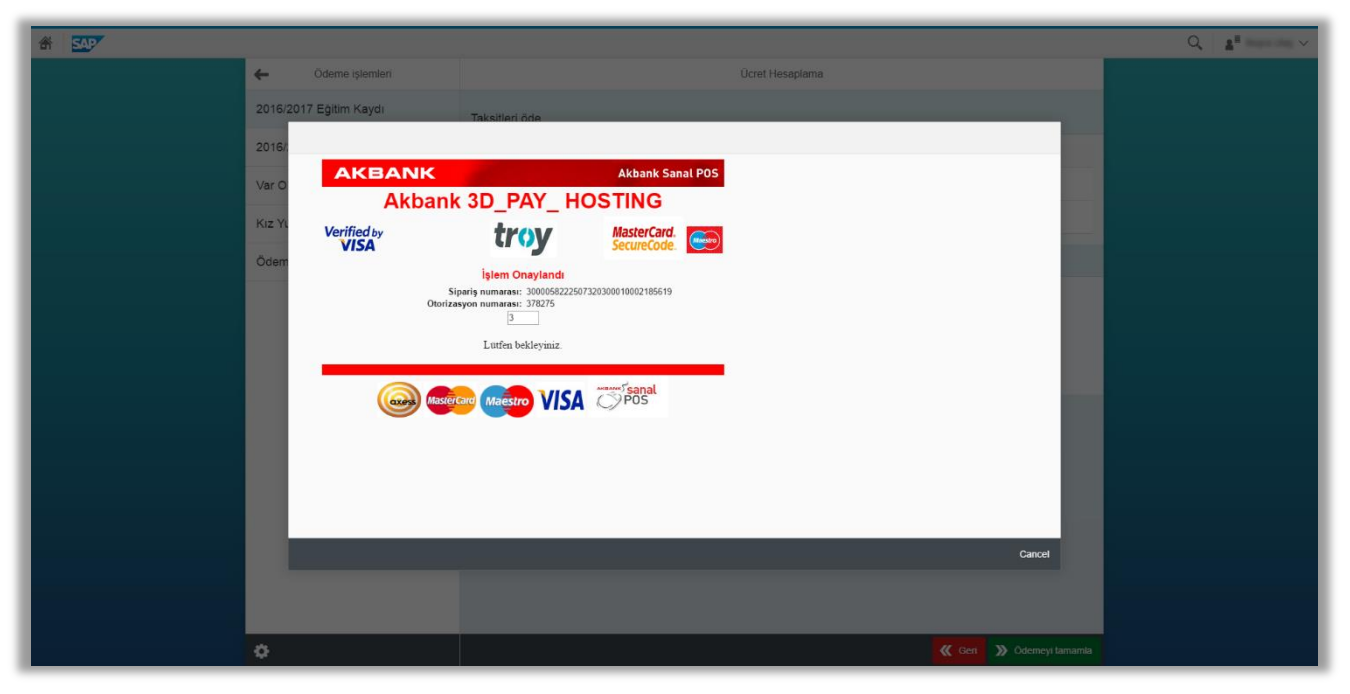

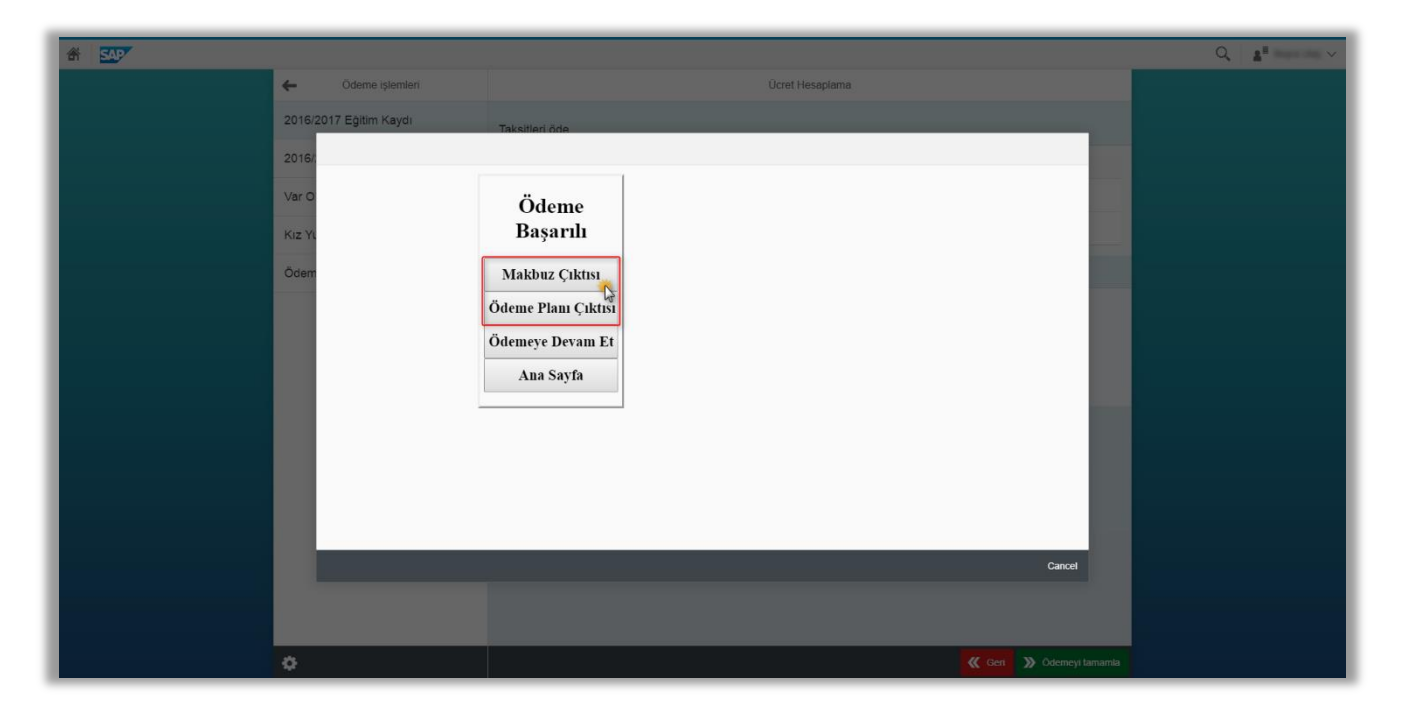

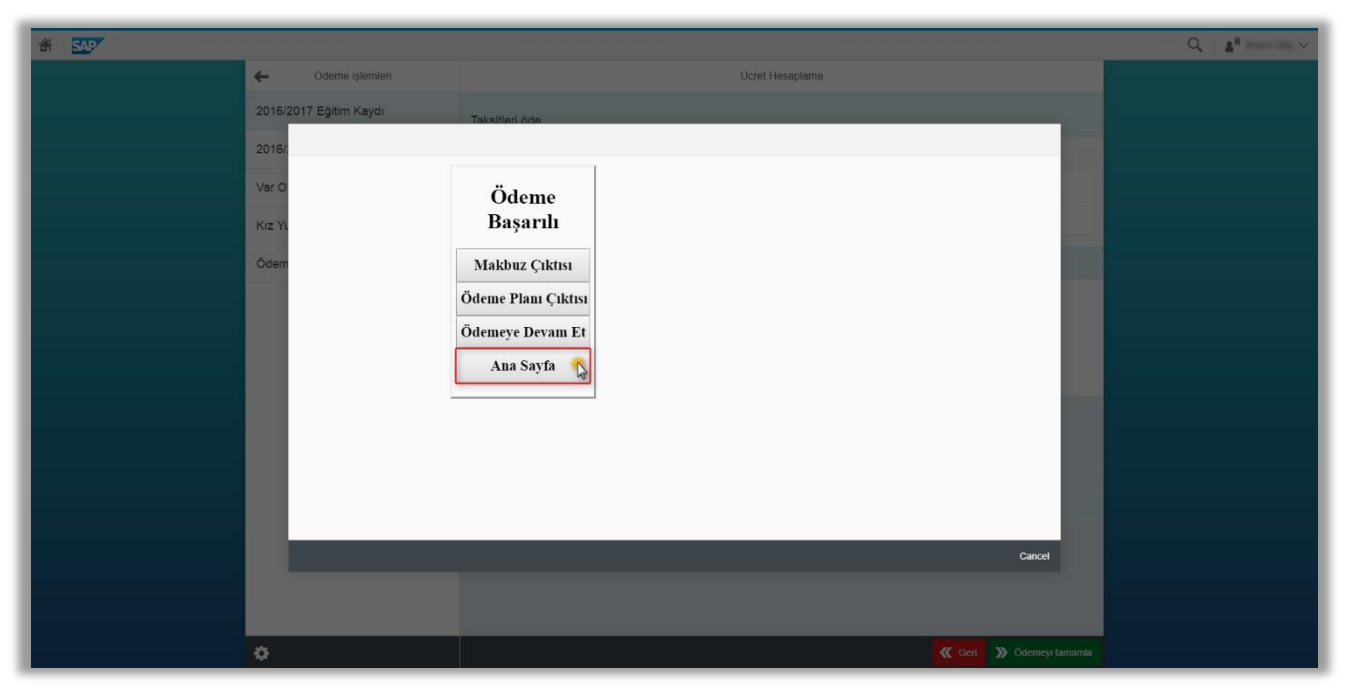